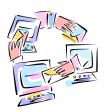

# Outlook 2010 - Advanced

## Multiple windows open at the same time – right click on navigation tab Color Code your Emails

#### **Quick Parts** - no limit to size or number

• Quick Parts – save text that is reusable

**Conducting a Vote/Polling to a Group -** create a poll by including voting buttons in an e-mail message. When recipients respond to the poll, you can either automatically tabulate the results of the vote in Outlook or export the responses to a Microsoft Office Excel 2007 worksheet.

## Add the voting buttons

- 1. Create a new e-mail message, or open a message that you want to reply to or forward.
- 2. In the message window, on the **Options** tab, in the **Tracking** group, click **Use Voting Buttons**.
- 3. Click one of the following:
- Approve;Reject This option is best when you need an authorization for an action. For example, you can send an e-mail request to several recipients seeking their approval of a project proposal.
- Yes;No When all you need is either a yes or a no, this is a good way to take a quick poll.
- Yes;No;Maybe When you don't want to limit the choices to yes and no, this voting option offers an alternative response.
- **Custom** Click this command to create your own custom voting button names. For example, you can ask your colleagues to choose among three days of the week for a recurring weekly staff meeting.
  - 1. When the **Message Options** dialog box appears, under **Voting and Tracking options**, select the **Use voting buttons** check box.
  - 2. Select and delete the default button names, and then type the text that you want. Separate button names with semicolons.

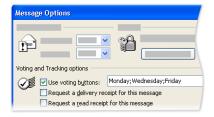

- 3. Click Close.
- 4. Compose your message, and then click **Send**.

## Update your Calendar - right click for options on any day

#### **Reminders:**

#### E-mail messages, Contacts, and Tasks

- 1. To set or remove reminders, select the e-mail message, contact, or task.
- 2. On the **Standard** toolbar, click **Follow Up**, and then click **Add Reminder**.
  - TIP You can quickly flag e-mail messages as to-do items by using reminders. Right-click the Flag Status column in the message list. Or if you have the message open, on the **Message** tab, in the **Tracking** group, click **Follow Up**, and then click **Add Reminder**.
- 3. In the **Custom** dialog box, select or clear the **Reminder** check box. If you select the check box, enter the date and time when you want the reminder to appear.

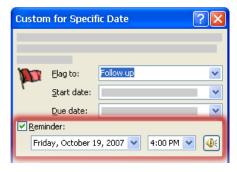

4. Click OK.

## **Rules and Alerts**

### Create a rule from a template

- 1. In the Navigation Pane, click Mail.
- 2. On the Tools menu, click Rules and Alerts.
- 3. If you have more than one e-mail account, in the **Apply changes to this folder** list, select the **Inbox** that you want

- 4. Click New Rule.
- 5. Under **Step 1: Select a template**, select the template that you want from the **Stay Organized** or **Stay Up to Date** collection of templates.
- 6. Under **Step 2: Edit the rule description**, click an underlined value. For example, if you click the **people or distribution list** link, the Address Book opens.
- 7. Under Step 1: Select condition(s), select the conditions that you want the messages to meet for the rule to apply.
- 8. Under **Step 2: Edit the rule description**, click an underlined value if you have not done so already, and then click **Next**.
- 9. Under **Step 1: Select action(s)**, select the action that you want the rule to take when the specified conditions are met.
- 10. Under **Step 2: Edit the rule description**, click an underlined value if you have not done so already, and then click **Next**
- 11. Under Step 1: Select exception(s), select any exceptions to the rule, and then click Next.
- 12. To finish creating the rule, enter a name for the rule, and then select any other options that you want.
- If you want to run this rule on messages that already are in one of your folders, select the Run this rule now on messages already in "folder" check box.
- To apply this rule to all your e-mail accounts and the **Inbox** associated with each account, select the **Create this** rule on all accounts check box.
- 13. Click Finish.

#### Create a rule from scratch

To create a rule by choosing your own conditions, actions, and exceptions, do the following:

- 1. In the Navigation Pane, click Mail.
- 2. On the Tools menu, click Rules and Alerts.
- 3. If you have more than one e-mail account, in the **Apply changes to this folder** list, select the **Inbox** that you want.
- 4. Click New Rule.
- 5. Under Start from a blank rule, select either Check messages when they arrive or Check messages after sending, and then click Next.
- 6. Under Step 1: Select condition(s), select the conditions that you want the messages to meet for the rule to apply.
- 7. Under **Step 2: Edit the rule description**, click an underlined value if you have not done so already, and then click **Next**.
- 8. Under **Step 1: Select action(s)**, select the action that you want the rule to take when the specified conditions are met.
- 9. Under **Step 2: Edit the rule description**, click an underlined value if you have not done so already, and then click **Next**.

- 10. Under Step 1: Select exception(s), select any exceptions to the rule, and then click Next.
- 11. To finish creating the rule, enter a name for the rule, and then select any other options that you want.
- If you want to run this rule on messages that already are in one of your folders, select the Run this rule now on messages already in "folder" check box.
- To apply this rule to all your e-mail accounts and the Inbox associated with each account, select the Create this
  rule on all accounts check box.
- 12. Click Finish.

## **Searching for Folders**

#### Find a message

- 1. In Mail, click the folder that you want to search.
- 2. In the **Instant Search** box, type your search text.
- Messages that contain the text that you typed are displayed in the Instant Search Results pane with the search text highlighted.

NOTE By default, it is not necessary to click the **Search** button to start the search. The **Search** button is enabled only if you have cleared the **Display search results as I type when possible** check box in the **Search Options** dialog box. For details, see the section in this article called Change the Instant Search options.

- To narrow your search, type more characters.
- 3. To widen your search to include all folders in **Mail**, at the end of the search results, click **Try searching again in All Mail Items**.

Alternatively, in the Navigation Pane under Mail Folders, click All Mail Items or press CTRL+ALT+A.

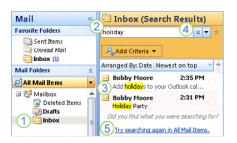

- 1 Click the folder to search in.
- 2 Type your search text in the **Instant Search** box.
- 3 Messages that contain the text that you type appear in the results with search text highlighted.
- 4 Click to clear the **Instant Search** box, and then start a new search.
- 5 Click to widen your search to all folders in Mail.